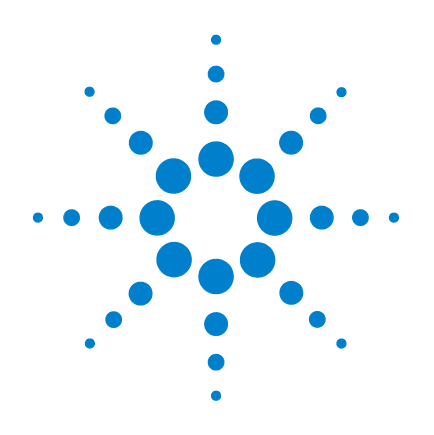

# **Agilent VEE Pro 9.3**

## 퀵 스타트 가이드

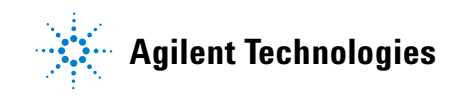

### 고지

© Agilent Technologies, Inc., 2005 - 2011

본 설명서의 어떤 부분도 어떤 형식 또 는 수단 ( 전자적 저장 및 수정 , 외국어 로의 번역 포함 ) 으로도 미국 및 국제 저 작권법에 따라 Agilent Technologies, Inc. 의 사전 동의 및 서명 동의 없이 복사하 는 것을 금합니다 .

#### 설명서 부품 번호

W4000-90050

#### 판

제1판, 2011 년 7 월 28 일

말레이시아에서 인쇄

Agilent Technologies, Inc. 5301 Stevens Creek Blvd. Santa Clara, CA 95051 USA

#### 상표 승인

Pentium 은 Intel Corporation 의 미국 등록 상표입니다 .

Microsoft, Visual Studio, Windows 및 MS Windows 는 미국 및 다른 국가에서 Microsoft Corporation 의 상표입니다 .

#### 품질보증

본 문서에 포함된 내용은 **"** 그대 로 **"** 제공되며 차후 편집 시 통보 없 이 변경될 수 있습니다 **.** 그리고 애 질런트는 해당 법규가 허용하는 범 위 내에서 본 설명서 및 여기 포함 된 모든 정보 **(** 상품성 및 특정 목적 에의 적합성을 포함하며 이에 제한 되지 않음 **)** 에 대한 명시적 또는 묵 시적인 모든 보증을 부인합니다 **.**  애질런트는 본 문서 또는 여기 포함 된 정보의 제공 **,** 사용 또는 실시와 관련된 모든 오류 또는 부수적 또는 파생적 손상에 대해 책임을 지지 않 습니다 **.** 애질런트와 사용자가 본 문서의 내용에 해당하는 보증 조항 이 포함된 별도의 서면 계약을 체결 한 경우 **,** 별도 계약의 보증 조항이 우선권을 갖습니다 **.**

#### 기술 라이센스

본 문서에 설명된 하드웨어 및 / 또는 소 프트웨어는 라이센스에 의해 제공되며 이 라이센스에 의해 사용 또는 복제될 수 있습니다 .

#### 제한적 권리 범주

미국 정부의 제한적 권리 연방 정부에 제공된 소프트웨어 및 기술 데이터 권리 는 최종 사용자 고객에게 통상적으로 허 용되는 권리만을 포함합니다 . 애질런 트는 FAR 12.211 ( 기술 데이터 ) 및 12.212 ( 컴퓨터 소프트웨어 ) 와 국방부에 대한 DFARS 252.227-7015 ( 기술 데이터 - 상용 품목 ) 및 DFARS 227.7202-3 ( 상용 컴퓨터 소프트웨어 또는 컴퓨터 소프트웨어 문 서에 대한 권리 ) 에 따라 이 통상적 상용 라이센스를 제공합니다 .

#### 안전 고지

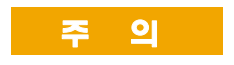

주의 고지는 위험 사항을 알려 줍니다 . 올바로 수행하거나 준 수하지 않으면 제품이 손상되거 나 중요한 데이터가 손실될 수 있는 작동 절차와 실행 방식 등 에 주의를 요합니다 . 발생한 상 황을완전히이해하여 해결하기 전에는 주의 고지 이후 내용으 로 넘어가지 마십시오 .

#### 경 고

경고 고지는 위험 사항을 알려줍 니다 **.** 올바로 수행하거나 준수 하지 않으면 상해나 사망을 초래 할 수 있는 작동 절차와 실행 방 식 등에 주의를 요합니다 **.** 발생 한 상황은 완전히 이해하여 해결 하기 전에는 경고 고지 이후 내 용으로 넘어가지 마십시오 **.**

## 목차

[시작하기](#page-3-0) 2 Agilent IO [라이브러리](#page-3-1) 설치 2 [Agilent VEE Pro](#page-5-0) 설치 4 [Agilent VEE Pro](#page-9-0) 실행 8  $<sup>7</sup>$ 계측기 통신 [안내서](#page-10-0) 9</sup> [Virtual Source](#page-14-0) 안내서 13 [Agilent VEE 9.3](#page-19-0) 의 새로운 기능 18 [Agilent Connectivity](#page-20-0) 제품 19 Agilent [지원과](#page-21-0) 서비스 20 [부록](#page-22-0) 21

### <span id="page-3-0"></span>시작하기

VEE Pro 제품군에 오신 것을 환영합니다 ! Agilent VEE (Visual Engineering Environment) 는 개발시간을 획기적으로 단축할 수 있는 강력한 시각적인 프 로그래밍 환경을 제공합니다 . 본 안내서에서는 Agilent VEE 를 빠르고 쉽게 배울 수 있도록 VEE 를 설치하는 방법과 간단한 사용법을 설명합니다 . 'USB 인터페이스를 이용한 계측기와의 통신을 설정하는 방법 ' 과 ' 파형을 생성 하고 디스플레이 하는 방법 ' 에 대한 2 개의 실습을 제공하고 있습니다 .

### <span id="page-3-1"></span>**Agilent IO** 라이브러리 설치

Agilent IO Libraries Suite 는 Agilent VEE Pro 또는 Agilent VEE Express 를 구매시 함께 제공됩니다 . 이 Agilent IO 라이브러리는 계측기와 Serial, USB, GPIB 및 LAN 을 통해서 통신할 수 있는 인터페이스를 제공합니다 .

Agilent VEE 를 이용하여 계측기와 통신하기 위해서는 Agilent VEE 를 설치하 기 전에 Agilent IO Libraries Suite 16.1 을 먼저 설치해야 합니다 . 그러나 계측 기를 사용하지 않는 경우에는 Agilent IO Libraries Suite 를 설치하지 않도록 설정할 수 있습니다 .

아래의 절차에 따라서 Agilent IO Libraries Suite 를 간단히 설치할 수 있습니다 .

- **1** *Agilent IO Library Suites CD* 를 PC 의 CD-ROM 드라이브에 삽입하면 자동으 로 설치가 시작되며 .
- **2** 설치 마법사에 따라서 설치가 진행됩니다. 디폴트 상태에서 **Next** 버튼을 클릭하여 설치를 진행하십시오 .

**3** Agilent Connection Expert 환영 화면이 나타납니다 . Agilent Connection Expert 는 PC 와 연결된 계측기를 설정합니다 . 다음 단계를 진행하기 전 에 Close Welcome Screen 버튼을 클릭하여 아래 그림의 화면을 닫을 수도 있습니다 .

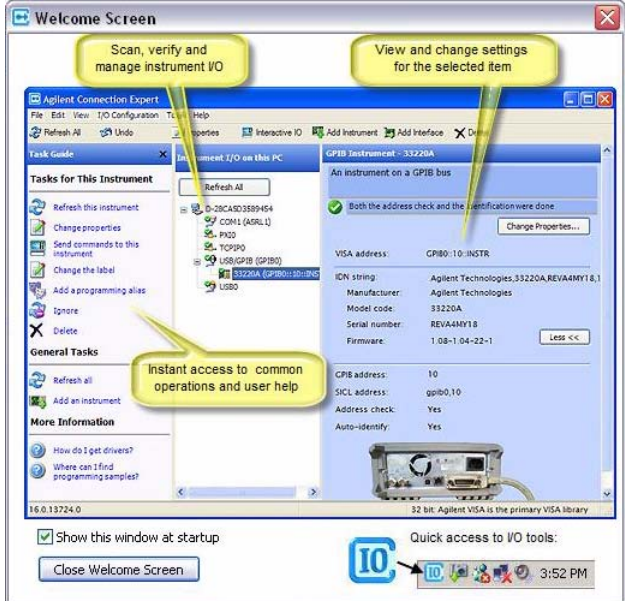

### <span id="page-5-0"></span>**Agilent VEE Pro** 설치

**1** *VEE Pro installation CD* 를 삽입하고 **Agilent VEE Pro 9.3** 를 선택하십시오 . 설치마법사가 설치를 안내합니다 .

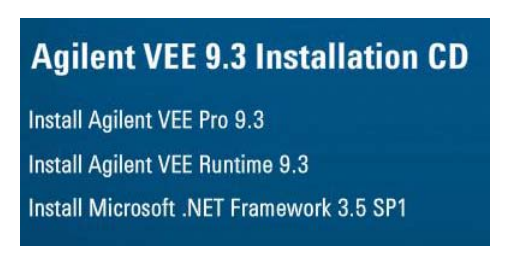

**2** The InstallShield 마법사가 Agilent IO Libraries Suite 16.1 이 설치되어 있는 지 체크합니다 . 설치되어 있지 않으면 , 다음과 같은 메시지 박스가 나타 납니다 .

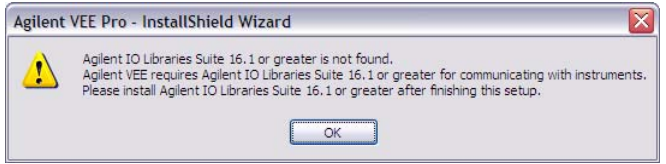

Agilent VEE 에서 계측기와 통신해야 하기 위해서는 Agilent IO Libraries Suite 16.1 이 설치되어 있어야 합니다 . 따라서 이 과정을 마친 다음에는 Agilent IO Libraries Suite 16.1 이상의 버젼을 설치하시기 바랍니다 .

- **3 OK** 버튼을 클릭하십시오 . 마이크로소프트 .NET 프레임워크 3.5 SP1 가 설 치되어있는지를 설치마법사가 확인합니다 .
- **4** 마이크로소프트 .NET 프레임워크 3.5 SP1가 설치되어 있지 않으면, 아래 대화상자가 표시되어 설치여부를 확인합니다 . **Yes** 버튼을 클릭하면 마 이크로소프트 .NET 프레임워크 3.5 SP1 가 즉시 설치됩니다 . 이것을 설 치 후에는 Agilent VEE 설치가 자동으로 재개됩니다 . **No** 버튼을 클릭하 면 Agilent VEE 설치가 중단됩니다 .

마이크로소프트 .NET 프레임워크 3.5 SP1 가 설치되어 있으면 , 위 단계 1 에서 선택한 Agilent VEE 설치를 지속합니다 **.**

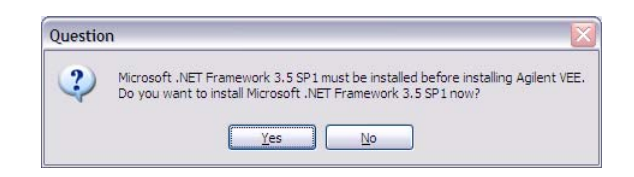

**5 Next** 버튼을 클릭하면 아래 대화상자가 표시됩니다 .

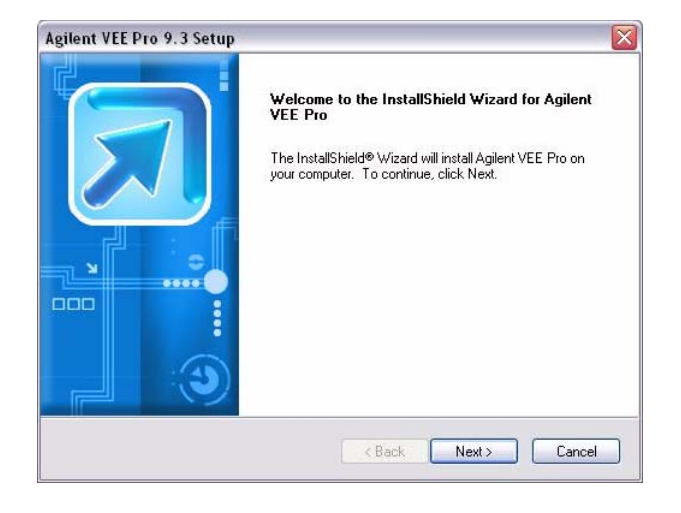

**6** 계약 안내에 동의하고 , **Next** 버튼을 클릭하십시오 .

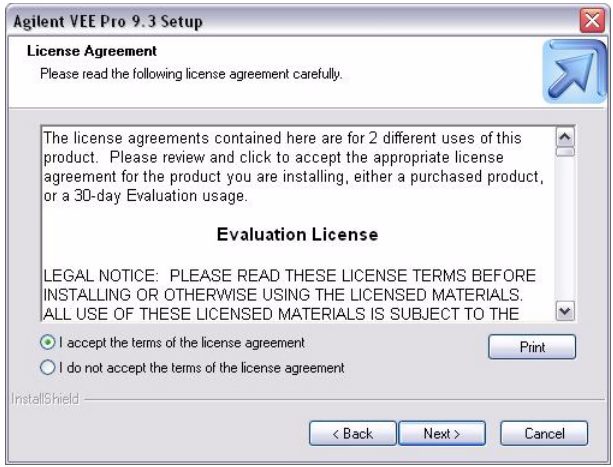

**7** Customer Information 대화상자에서는 Name, Company Name 과 Product Key 를 입력하고 **Next** 버튼을 클릭하십시오 . Product Key 는 *Agilent VEE Pro Product Key Certificate* 에서 제공됩니다 .

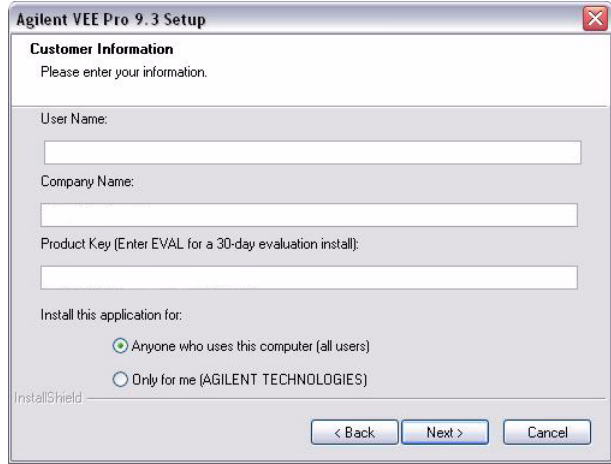

**8** 다음 대화상자가 표시되면 **Next** 버튼을 클릭하여 디폴트 설정을 선택하 십시오 .

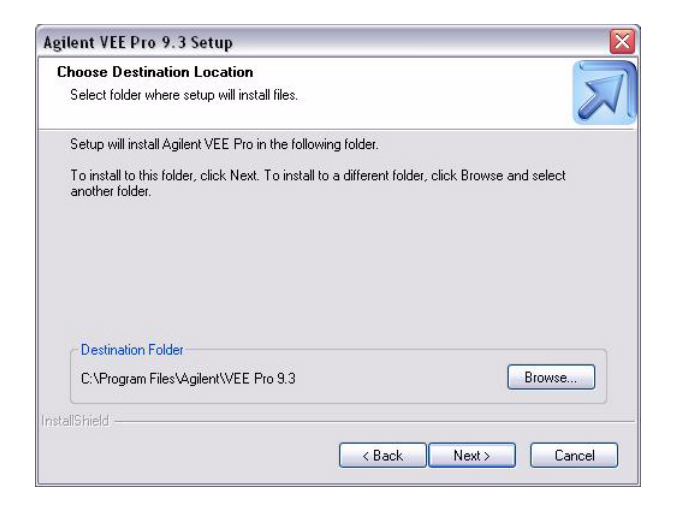

**9** Setup Type 대화상자에서는 **Typical** 라디오 버튼을 선택하고 , **Next** 버튼을 클릭하여 설치를 완료하십시오 .

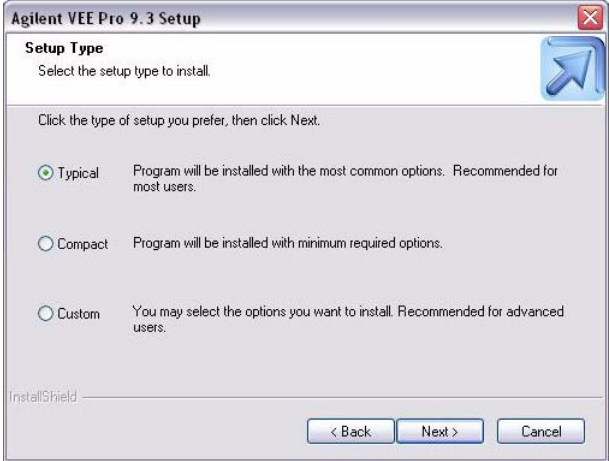

### <span id="page-9-0"></span>**Agilent VEE Pro** 실행

시작 **>** 모든 프로그램 **> Agilent VEE Pro 9.3 > VEE Pro 9.3** 를 차례로 클릭하여 Agilent VEE Pro 또는 Agilent VEE Express 를 실행하십시오 .

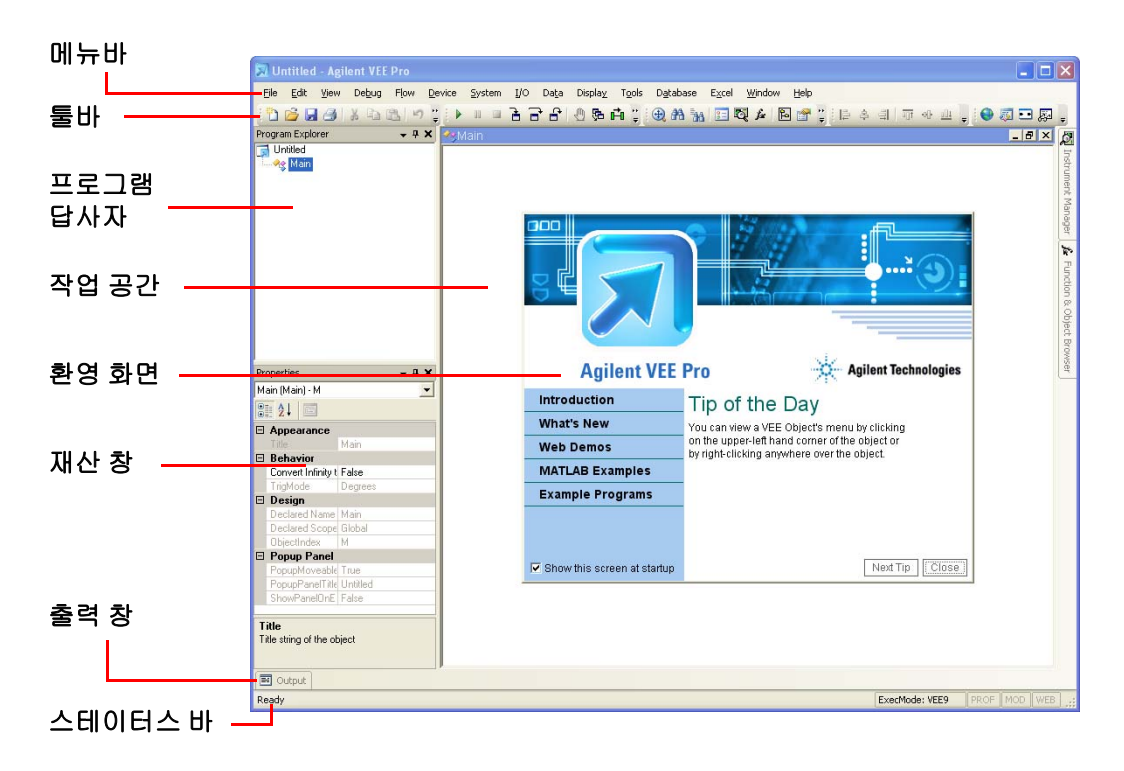

Agilent VEE Pro Welcome 화면에서는 VEE 예제 프로그램 및 MATLAB 데모 등 의 링크가 제공됩니다 . Welcome 화면에서 제공하는 여러 기능을 검토하고 화면을 닫으십시오 .

또한 메뉴바에서도 예제 프로그램을 열 수 있습니다 . 예제 프로그램을 열 기 위해서는 **File > Open Example...** 이나 **Help > Open Example...** 을 실행하십 시오 .

### <span id="page-10-0"></span>계측기 통신 안내서

본 안내서에서는 , USB 인터페이스를 이용하여 계측기를 연결할 것입니 다 . 먼저 Agilent IO Libraries Suite 16.1 이 반드시 설치되어 있어야 합 니다 .

아래 3 단계 이후부터는 USB 계측기와 GPIB 계측기에서 사용하는 방법 이 거의 동일하므로 , 아래의 내용을 GPIB 계측기에도 적용할 수 있습니다 .

- **1** 계측기를 PC 의 USB 포트에 연결하고 계측기의 전원을 켜면 , 새 하드웨 어 검색 마법사 화면이 나타납니다 . **Next** 버튼을 클릭하여 설치를 계속 진행합니다 .
- **2** 프로그램이 실행되어 있지 않으면, Agilent VEE Pro 를 실행하십시오. 툴바 에서 **Instrument Manager** 버튼을 클릭하십시오 .
- **3** Instrument Manager 화면이 나타납니다 . **Find Instrument** 버튼 을 클 릭하면 PC 에 연결된 계측기를 자동으로 감지하고 설정합니다 .

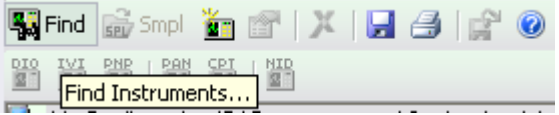

**4** Identify Instrument 화면이 나타나면 **Yes** 를 클릭하십시오 . 이 과정에서 USB 포트에 연결된 계측기가 자동으로 인식됩니다 . 아래의 예제에서는 Agilent 34410A 디지털멀티미터가 검색되었습니다 .

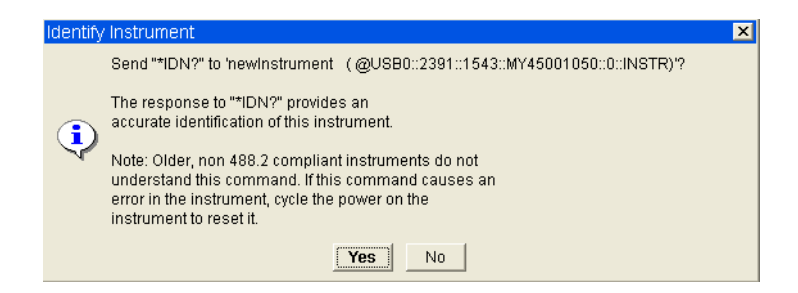

**5** 대화상자의 Instrument List 에서 newInstrument 를 선택하고 이 상태에서 마우스 오른쪽 버튼을 클릭하여 컨텍스트 메뉴가 열리면 **Create Direct I/O Object** 메뉴를 클릭하여 선택된 newInstrument 에 대한 Direct I/O 오브 젝트를 VEE 작업영역에 생성합니다 . 이 오브젝트를 통해서 계측기에 명 령을 전송하고 계측기의 응답을 수신할 수 있습니다 .

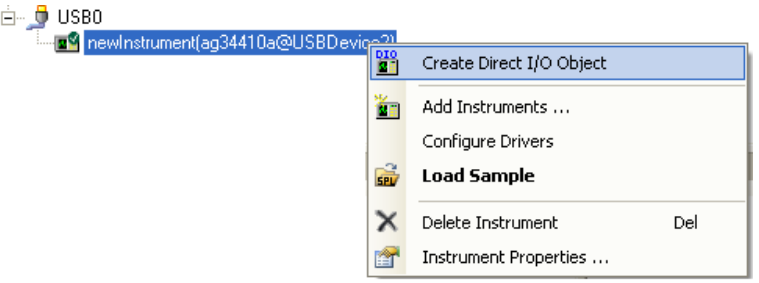

- **6** Direct I/O 오브젝트의 청색 트랜잭션바를 더블클릭하여 Direct I/O 오브 젝트에 트랜잭션을 추가합니다 .
- **7** I/O Transaction 대화상자에서 그림과 같이 "\*IDN?" ( 인용부호 " " 포함 ) 이라고 입력하고 OK 버튼을 클릭하십시오 . 명령어 입력도중에는 현상 태에서 사용할 수 있는 SCPI 명령어가 자동으로 표시됩니다 . 전체 명령 어를 입력하지 않고 자동 표시되는 명령어를 선택할 수 있습니다 . **OK** 버 튼을 클릭하여 다음 단계로 진행하십시오 .

\*IDN? 은 **SCPI** (Standard Commands for Programmable Instruments) 호환 명 령어로써 이 명령어를 받은 계측기는 자신의 정보를 응답하게 되어있습 니다 .

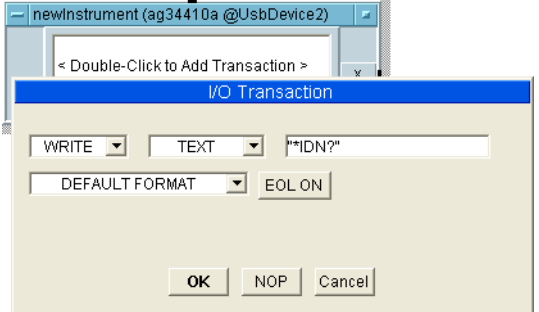

**8** 계측기로 "\*IDN?" 쿼리를 전송한 다음에는 계측기의 응답을 읽어야 합니 다 . newInstrument 오브젝트의 텍스트상자를 더블클릭하여 새로운 트랜 잭선을 추가합니다 . 이번에는 트랜잭션을 **READ** 로 **,** 포맷은 **STRING FORMAT** 으로 , 출력은 **x** 로 설정합니다 . **OK** 버튼을 클릭하면 오브젝트에 출력터미날 **x** 가 자동생성됩니다 .

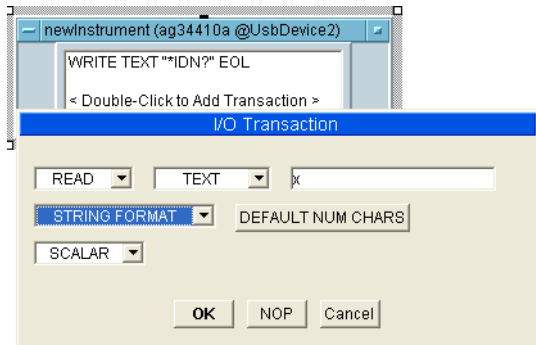

**9** 메뉴바에서 **Display > AlphaNumeric** 을 선택하여 AlphaNumeric 오브젝 트를 Direct I/O 오브젝트의 오른쪽에 배치합니다 .

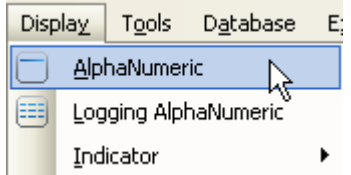

**10** 이번에는 Direct I/O 오브젝트를 AlphaNumeric 오브젝트에 연결해야 합니 다 . 마우스 커서를 Direct I/O 오브젝트의 출력터미날 근처로 가져가면 마우스 커서가 정사각형 커서로 변경됩니다 . 그 상태에서 마우스의 왼 쪽 버튼을 클릭하고 라인을 드래그하여 AlphaNumeric 오브젝트의 입력 터미날에 드롭합니다 . 다시 한번 마우스의 왼쪽 버튼을 클릭하면 연결 선이 생성되고 연결이 마무리됩니다 .

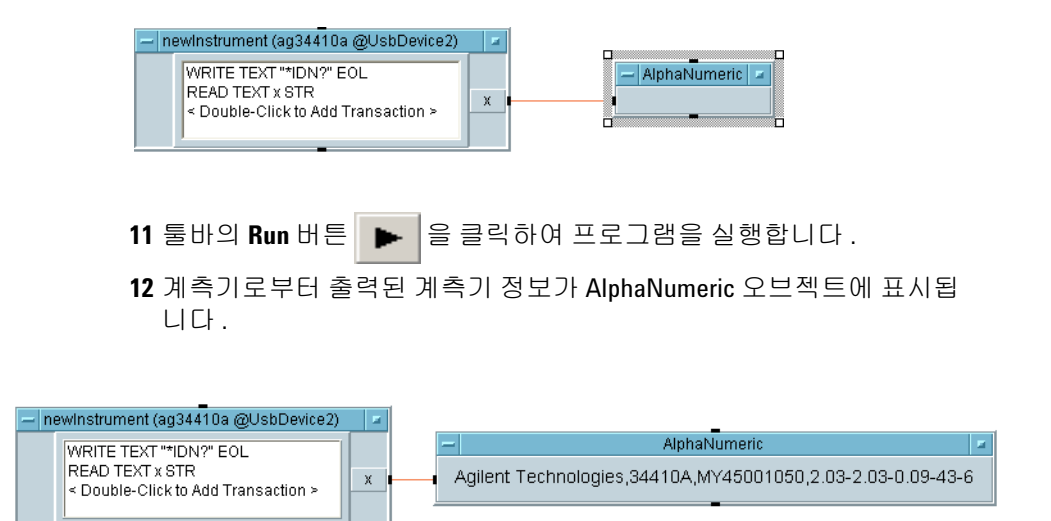

**13** 현재의프로그램을 **File > Save As**를 선택하여*Tutorial 1.vee*로 저장합니다 .

### <span id="page-14-0"></span>**Virtual Source** 안내서

이 안내서에서는 가상소스를 이용하여 파형을 생성하고 디스플레이 합니 다 . 이 프로그램은 계측기 없이도 실행할 수 있습니다 .

**1** Agilent VEE Pro 에서 , 메뉴바의 **File > New** 를 선택하여 새로운 VEE 프로 그램을 시작합니다 . 다시 메뉴바에서 **Device > Virtual Source > Function Generator** 를 선택하여 작업영역에 Function Generator 오브젝트를 생성합  $LI$ 

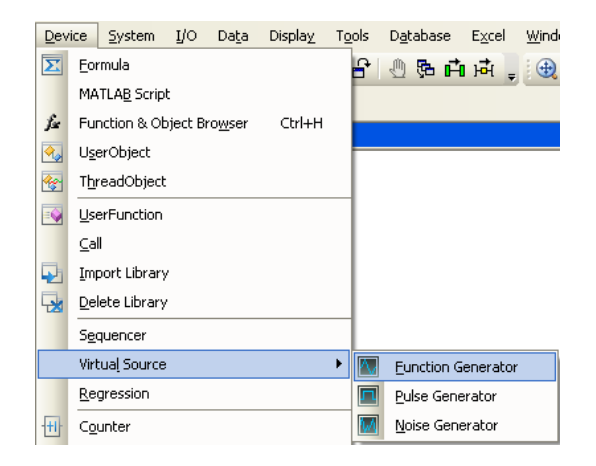

**2** 디폴트 상태에서는 이 Function Generator 의 Function 필드는 Cosine, Frequency 필드는 200Hz, Amplitude 필드는 1V 로 설정되어 있습니다 .

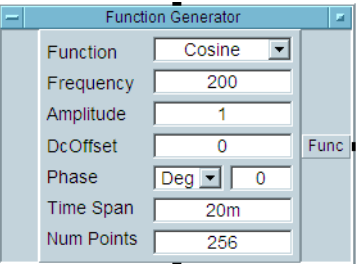

**3** 메뉴바에서 **Display > XY Trace** 를 선택하여 XY Trace 오브젝트를 Function Generator 의 오른쪽에 배치합니다 .

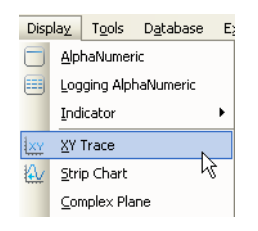

**4** Function Generator 의 출력터미날을 XY Trace 의 입력터미날에 연결하십 시오 . 마우스 커서를 Function Generator 오브젝트 출력터미날 근처로 가 져가면 마우스 커서가 정사각형 아이콘으로 변경됩니다 . 이 상태에서 마우스의 왼쪽 버튼을 클릭하고 라인을 드래그하여 XY Trace 오브젝트 의 입력터미날 근처로 이동합니다 . 다시 한번 마우스의 왼쪽 버튼을 클 릭하면 연결선이 생성되고 연결이 마무리됩니다 .

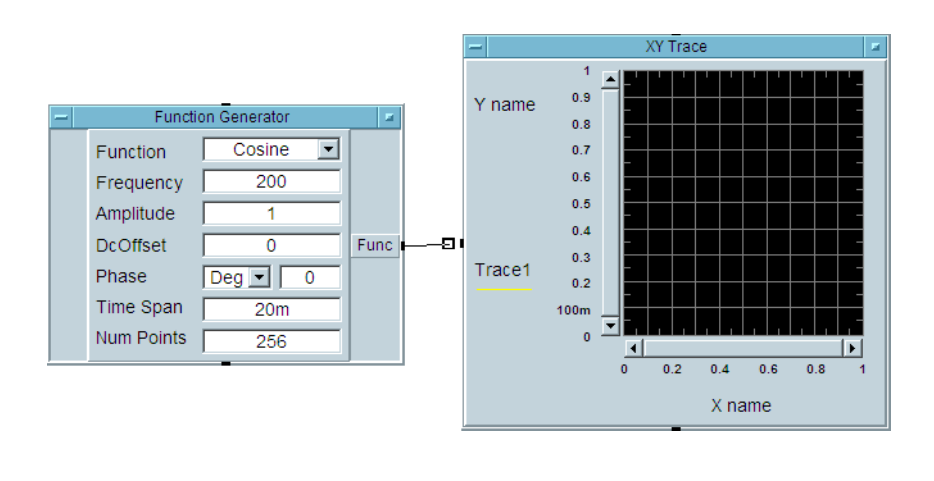

**5** 툴바에서 **Run** 버튼 ▶ | 을 클릭하면 XY Trace 오브젝트에 코사인 파형 이 생성됩니다 .

**6 Display > Spectrum (Freq) > Magnitude Spectrum** 을 선택하여 오브젝트를 생성하고 작업영역에서 XY Trace 아래에 배치하십시오 .

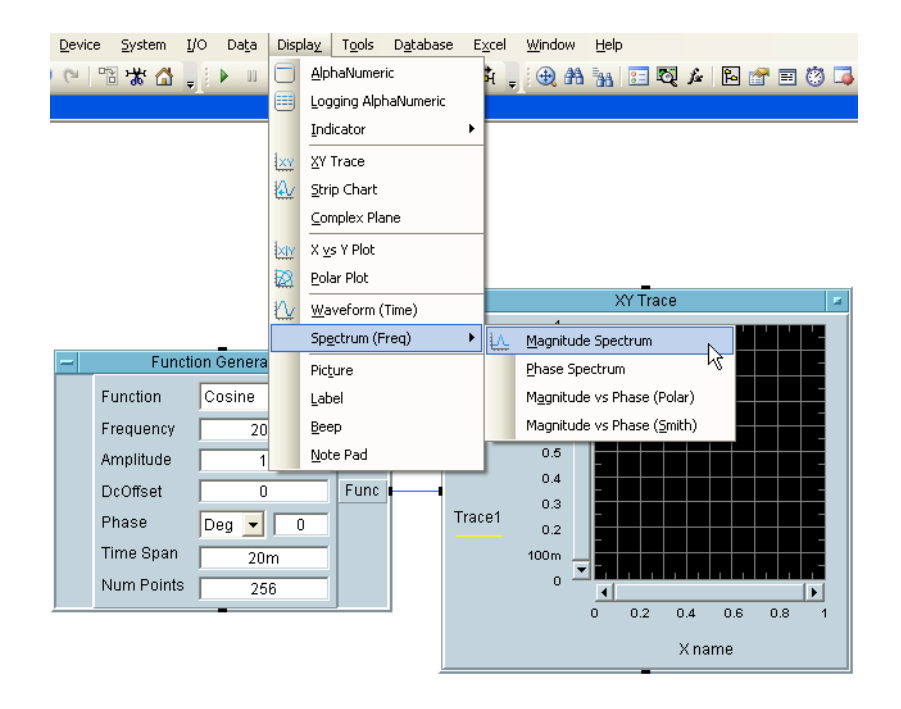

- **7** 4 단계에서 설명한 연결선 생성 방법을 사용하여 Function Generator 의 출 력터미날에서 두 번째 라인을 생성하여 Magnitude Spectrum 오브젝트의 입력터미날에 연결합니다 .
- 8 **Run** 버튼 ▶ | 을 클릭하여 Magnitude Spectrum 오브젝트의 디스플레이를 확인하십시오 . 코사인파형의 주파수가 200Hz 이므로 , Magnitude Spectrum 오브젝트의 창에 200Hz 에서 피크가 생성됩니다 .

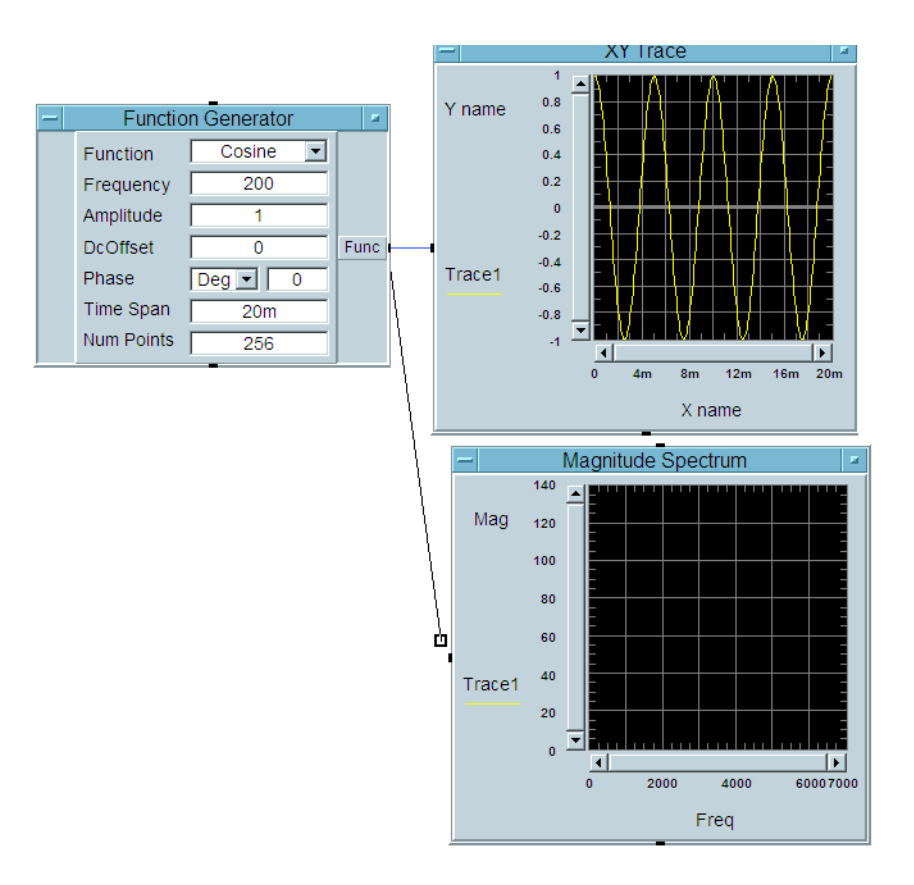

**9** Function Generator 오브젝트에서 Function 필드를 Square 파형으로 변경 하십시오 .

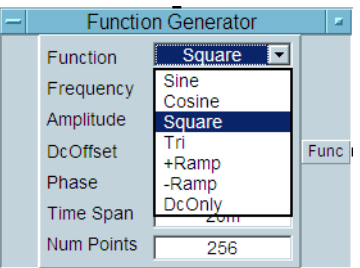

**10 Run** 버튼 을 클릭하고 차이점을 비교하십시오 . Agilent VEE 는 여러 개의 그래프를 동시에 디스플레이 할 수 있습니다 .

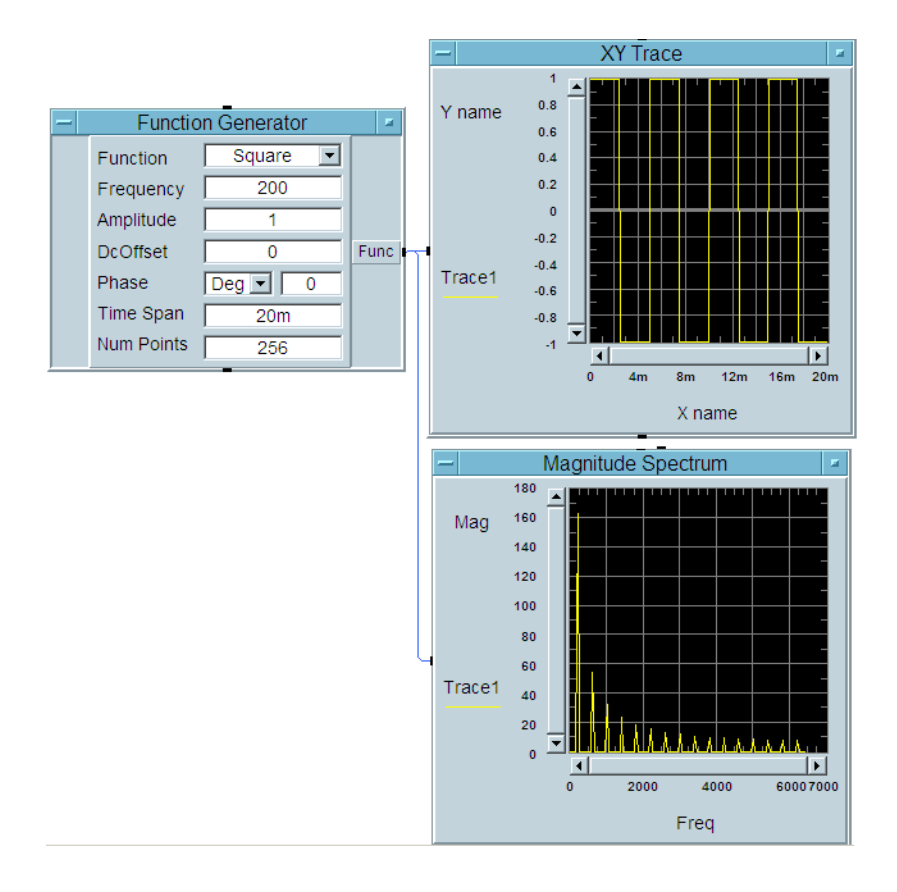

**11** 지금까지 작성한 프로그램을 메뉴바에서 **File > Save As** 를 선택하여 *Tutorial 2.vee* 로 저장하십시오 *.*

### <span id="page-19-0"></span>**Agilent VEE 9.3** 의 새로운 기능

#### **vTools**

사용 가능한 2 가지 vTools 로는 일반 vTools 와 DAQ vTools 가 있습니다 . 일반 vTools 에는 그래프 개체 보고 기능 향상을 위해 패닝 , 스크롤 줌 , 그래픽 저 장 기 , 인쇄 기능으로 강화된 그래프 개체가 포함되었습니다 . 또한 일반 vTools 는 평균화 및 마커 (Marker) 룩업 (Lookup) 과 같은 개체 및 구성 요소를 지원합니 . DAQ vTools 는 DAQ 모듈용 AMM(Agilent Measurement Manager) 에 서 생성되는 통합성 향상 / 지원 파일을 제공합니다 . DAQ vTools 는 Agilent U2300 및 U2500 Series USB 모듈러 데이터 수집에만 사용 가능합니다 .

#### 신형 샘플 프로그램

이는 Agilent 33500 시리즈 , 34411A DMM, DSO/MSO 스코프용 신형 샘플 프로 그램입니다 . 이 신형 샘플 프로그램으로 신형 Agilent 도구 (VEE 포함 ) 를 위 한 단순 프로그래밍이 실현될 것입니다 . 샘플 프로그램에 대한 자세한 정 보는 *VEE 9.3* 도움말 파일을 참조하시기 바랍니다 .

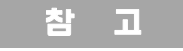

참 \_ ㄱ \_ \_ \_ Agilent VEE Student 버전과 Agilent Education 버전도 제공하고 있습 니다 **.**

### <span id="page-20-0"></span>**Agilent Connectivity** 제품

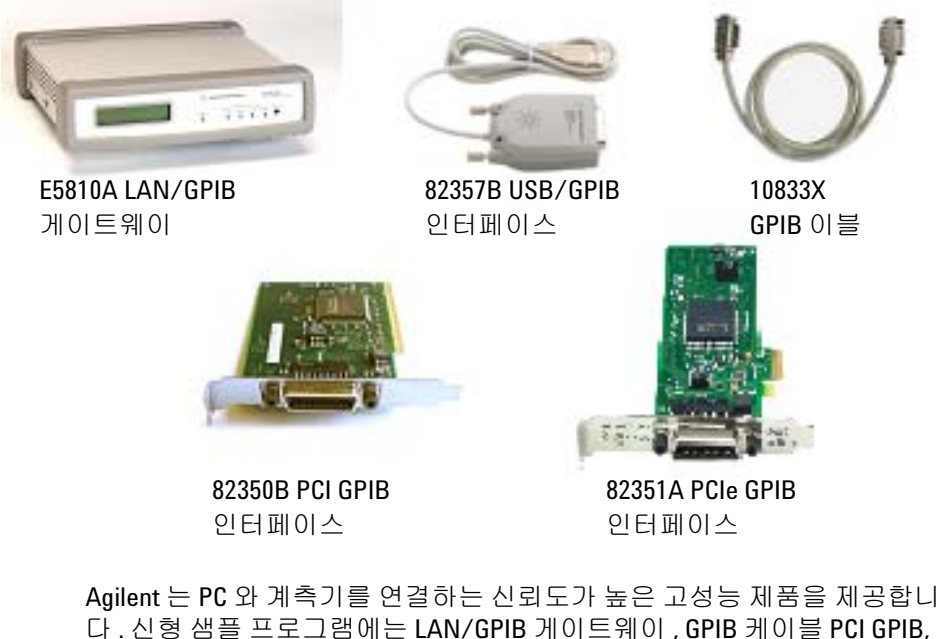

다 . 신형 샘플 프로그램에는 LAN/GPIB 게이트웨이 , GPIB 케이블 PCI GPIB, PCIe GPIB, USB/GPIB 인터페이스가 포함됩니다. Agilent 연결성 제품에 대한 자세한 정보는 www.agilent.com/find/gpib 을 방문하시기 바랍니다 .

### <span id="page-21-0"></span>**Agilent** 지원과 서비스

Agilent VEE Pro 를 사용하면 , Agilent 의 프로그램 시작 지원 , 교육 및 업데이 트 서비스를 받을 수 있습니다. Agilent VEE 제품을 구매한 고객은 등록 절차 없이 무료로 기술지원을 받을 수 있습니다 .

Agilent 에서는 컨설팅 서비스도 제공합니다 . Agilent VEE 프로그램을 개발 하기 위해서 북미 , 유럽 , 중동 및 아시아의 30 여 회사에서 도움을 제공할 수 있습니다 .

웹페이지 http://www.agilent.com/find/veeforum 는 애질런트가 운영하는 VEE 사용자 모임 (VEE electronic users group) 입니다 . 이 사이트에 등록하여 전세계의 VEE 전문가들로부터 Agilent VEE 를 사용하는데 필요한 도움을 받 으십시오 .

Agilent VEE e- learning 과정 (LearnVEE) 가입 신청은 다음의 주소로 방문하시 기 바랍니다 . http://www.agilent.com/find/learnvee

쌍방향 도움을 받기 위해 http://www.agilent.com/find/veedemos에서 Agilent VEE 멀티미디어 데모를 볼 수도 있습니다 .

### <span id="page-22-0"></span>부록

Agilent VEE Pro 도움말을 영어 이외의 다른 언어로 사용할 수 있습니다 . 한글로 작성된 VEE 도움말은 다음과 같이 설정하여 사용합니다 :

- **1** www.Agilent.com/find/vee 에서 한글 VEE 도움말을 다운로드 받으십시오 .
- **2** 다운로드한 파일을 Agilent VEE 가 설치된 폴더에 저장하십시오 . VEE 는 일반적으로 *C:*\*Program Files*\*Agilent*\*VEE Pro 9.3* 폴더에 설치되어 있습니 다 . 다운로드한 한글 온라인 도움말의 파일명을 변경하지 마십시오 .
- **3** Agilent VEE 를 실행합니다 .
- **4** Default Preferences (File => Default Preferences) 를 열어서 , Help 트리에서 Korean 을 선택합니다 .
- **5** OK 버튼을 클릭하여 Default Preferences 대화상자를 닫습니다 .

#### **www.agilent.com**

#### 연락처

애질런트의 측정자동화 제품 , 어플리케이션 서비스에 대한 자세한 내용은 아래의 연락처 로 문의하시기 바랍니다 :

미국 : (tel) 800 829 4444 (fax) 800 829 4433 캐나다 : (tel) 877 894 4414 (fax) 800 746 4866 중국 : (tel) 800 810 0189 (fax) 800 820 2816 유럽 : (tel) 31 20 547 2111 일본 : (tel) (81) 426 56 7832 (fax) (81) 426 56 7840 한국 : (tel) (080) 769 0800 (fax) (080) 769 0900 남미 : (tel) (305) 269 7500 타이완 : (tel) 0800 047 866 (fax) 0800 286 331 다른 아시아 - 태평양 국가들 : (tel) (65) 6375 8100 (fax) (65) 6755 0042

한국 애질런트 인터넷 홈페이지 <www.agilent.com/find/assist>

본 자료에 설명된 제품규격 및 설명은 예고 없이 변경될 수 있습니다 . 항상 Agilent 웹 사이트에서 최신 개정판을 참 조하십시오 .

© Agilent Technologies, Inc. 2005-2011

말레이시아에서 인쇄 제1판, 2011 년 7 월 28일

W4000-90050

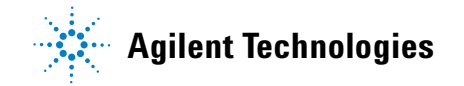